# 2-8 年末調整

年末調整を行うためには、

## ①給与計算の設定を行っていて、 ②個人マスタにて扶養者情報の設定を行う

必要があります。設定する項目は多いですが、登録方法を誤ってしまうと正確な計算 が行われません。まず、下記のマスタの確認を行ってください。

### 【事前準備】

1、個人マスタ内の扶養マスタに本人及び配偶者・扶養者情報が登録されているか確 認してください。

※源泉徴収票の摘要欄へ扶養者内容を印字する場合には、扶養者一覧に氏名・続柄が間違 いなく登録されていないと印字できません。

※年末調整の基礎控除・配偶者控除・扶養控除はAの内容が正しく入力されていないと計 算の際間違った金額となります。

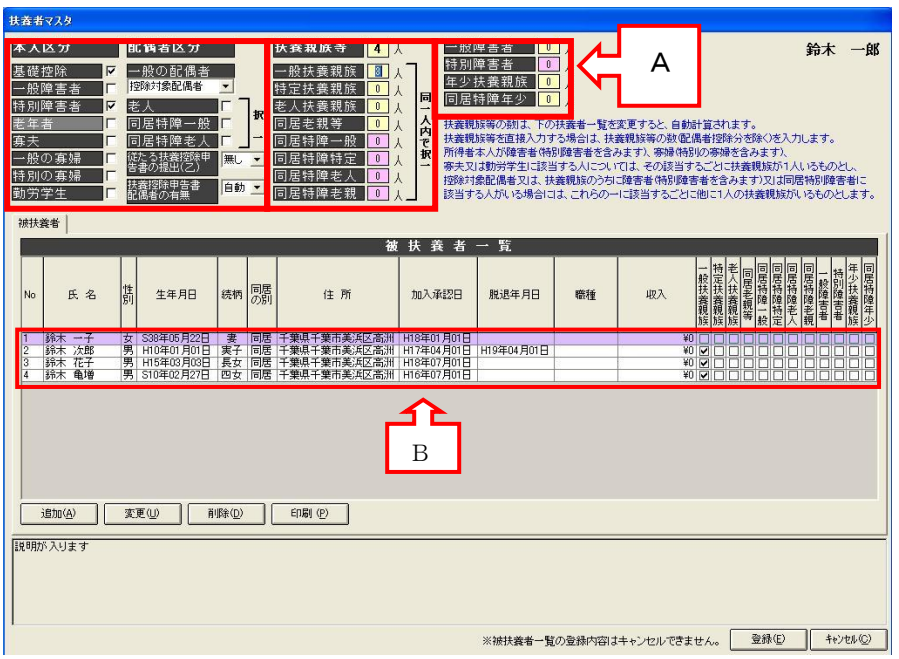

チュートリアル編

2、事業所マスタを開き、 給与傾目名) をクリックします。「年末調整」タブを開 いて設定してください。

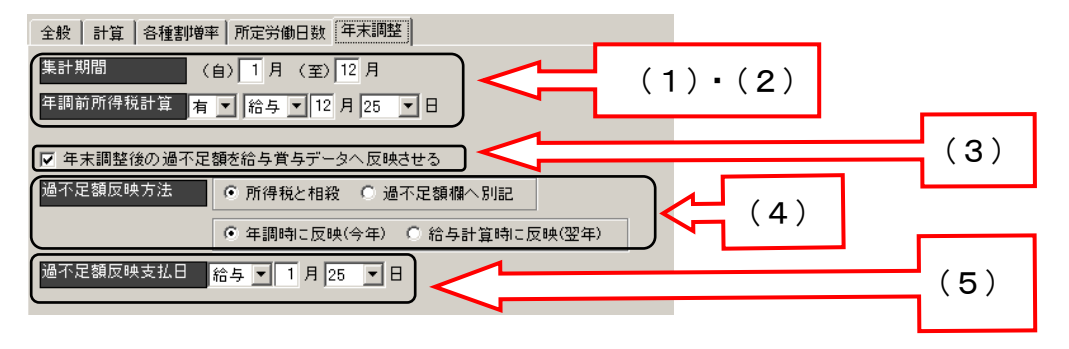

(1)集計期間(通常:自「1月」至「12月」)

年調にて年間データを集計する給与賞与計算した期間を設定します。

#### (2)年調前所得税計算

年調対象の最後の月(通常12月)にて、他の月同様に所得税計算する場合には「有」、 最後の月の前まで(賞与がない場合は11月給与、賞与があれば12月賞与)で最後 の月は所得税計算しない場合には「無」と設定します。

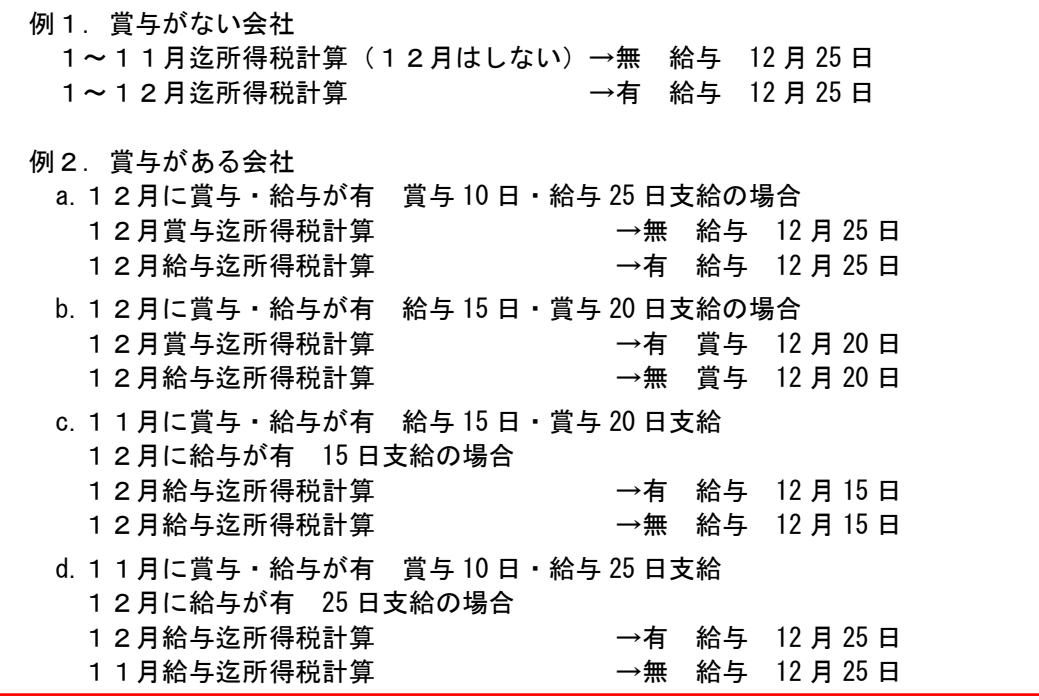

#### (3)年末調整後の過不足額を給与賞与データへ反映させる

年末調整後の過不足額を給与賞与データへ反映させるチェックの設定にて、年末調 整で計算後の過不足額を給与又は賞与データへ含めて明細書へ印字する場合には、チ ェックを付けてください。

※現金や給与又は賞与以外で別途過不足額だけを振込む等の場合には、チェックを付けな いでください。

#### (4)過不足額反映方法

給与(賞与)明細書の所得税欄へ過不足額を印字させる場合には、「所得税と相殺」 を選択、所得税欄とは別に「過不足額」という項目を設定しそこへ印字させる場合に は、「過不足額欄へ別記」を選択してください。

この時、所得税欄を選択した場合で4の画面で最後の給与(賞与)計算で所得税計 算をする(有)を選択した場合には、その分と差引(又は加算)した金額が印字され ます。(参照 A)

## ※最後の給与又は賞与で所得税計算されない場合には、過不足額がそのまま所得税欄へ印 字されます。

過不足額欄へ別記を選択された場合は新たに設定が必要です(参照 B) 事業所マスタ内の給与項目名にて控除を開き、追加をクリック。項目名称(一番下) に空欄の行が追加されます。そこへ項目名称を設定(任意)し「項目種別:3」「残業 ~全体欄:チェックを付けない」「年調過不足:チェックを付与」「単価~非課税限度 額:0」と設定してください。

過不足額の反映にて4の画面(2)にて設定した所得税計算最後の計算月日へ反映す る場合と、その設定後の次に計算する月日に反映する場合の選択を行ってください。

### (参照 C)

例:4の画面(2)の例1から参照した場合、その年の最後の給与計算が12月でそ の計算月にて過不足額を反映する場合には、「年調時に反映」翌年1月の場合「給与計 算時に反映」を選択。

### (参照 A)

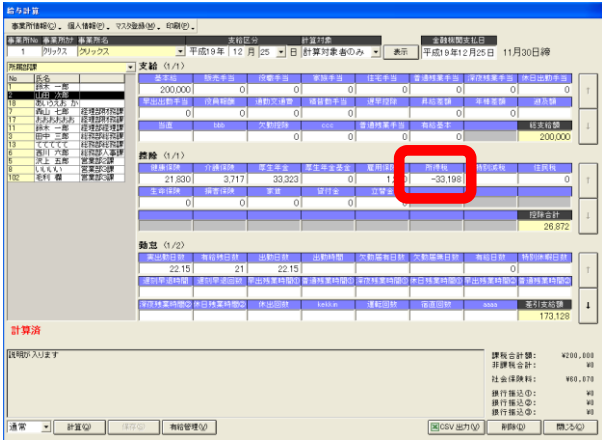

所得税欄にて12月の所得税額に年 末調整の過不足額を相殺して計算後 の金額を表示します。

(参照 B)

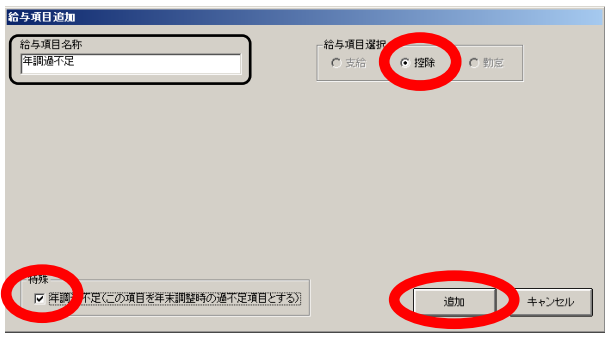

給与項目追加画面にて項目名称を 「年調過不足」(任意)と入力。 給与項目選択で「控除」にチェック を入れ、「年調過不足」欄にチェック を入れます。

(参照 C)

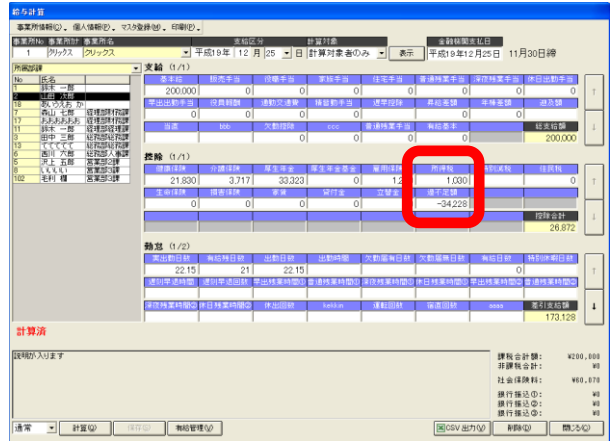

所得税欄はそのまま12月の税額が 表示されます。

過不足額欄は年末調整での過不足額 が表示されます。

### (5)過不足額反映支払日

給与(賞与)支払日を設定してください。

- 例1.「年調時に反映」を選択12月25日の給与計算に反映する場合 給与 12月25日 と設定。
- 例2.「給与計算時に反映」を選択翌年の1月25日の給与計算に反映する場合 給与 1月25日 と設定。

## 【実務処理】

①回収後の扶養控除申告書にて訂正があった場合

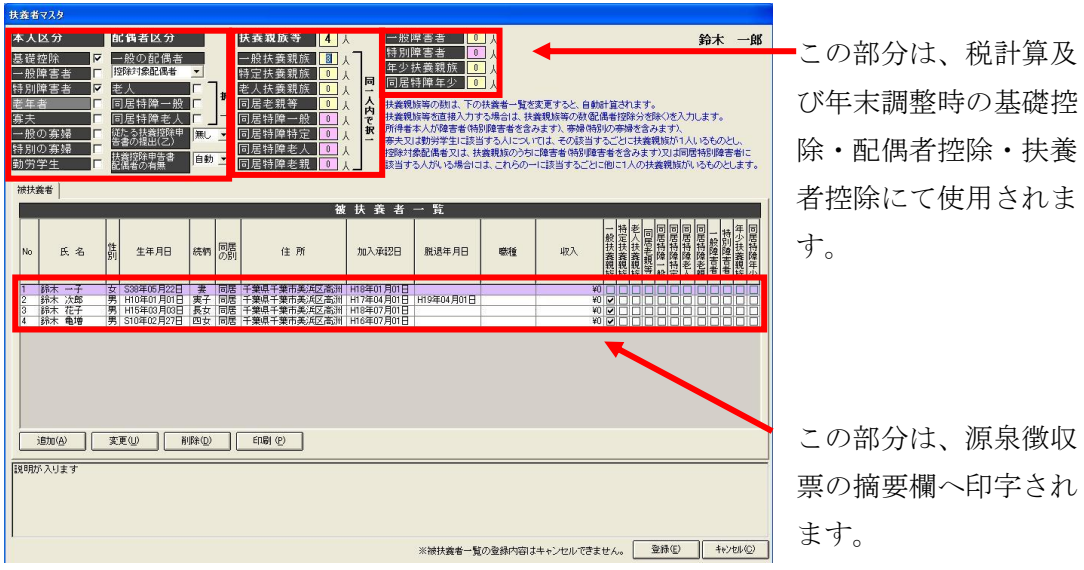

訂正された扶養控除申告書を元に扶養情報を訂正します。

但し、最後の月の給与(賞与)計算をする際に、所得税を計算する場合にて、訂正し た扶養情報で計算しない場合には、最後の月の給与(賞与)計算後に訂正してくださ い。(計算前に訂正してしまいますと、その内容で所得税計算を行ってしまいます。)

例:12月25日が最後の計算の場合で、11月時給与計算の際の扶養人数で所得税 計算を行う時12月25日支給の給与計算が終了後、個人マスタ内にあります扶養マ スタを開き、画面上部の扶養情報(数字入力部分)を訂正してから随時処理にて年末 調整を行ってください。

②回収された保険料控除申告書兼配偶者特別控除申告書情報入力

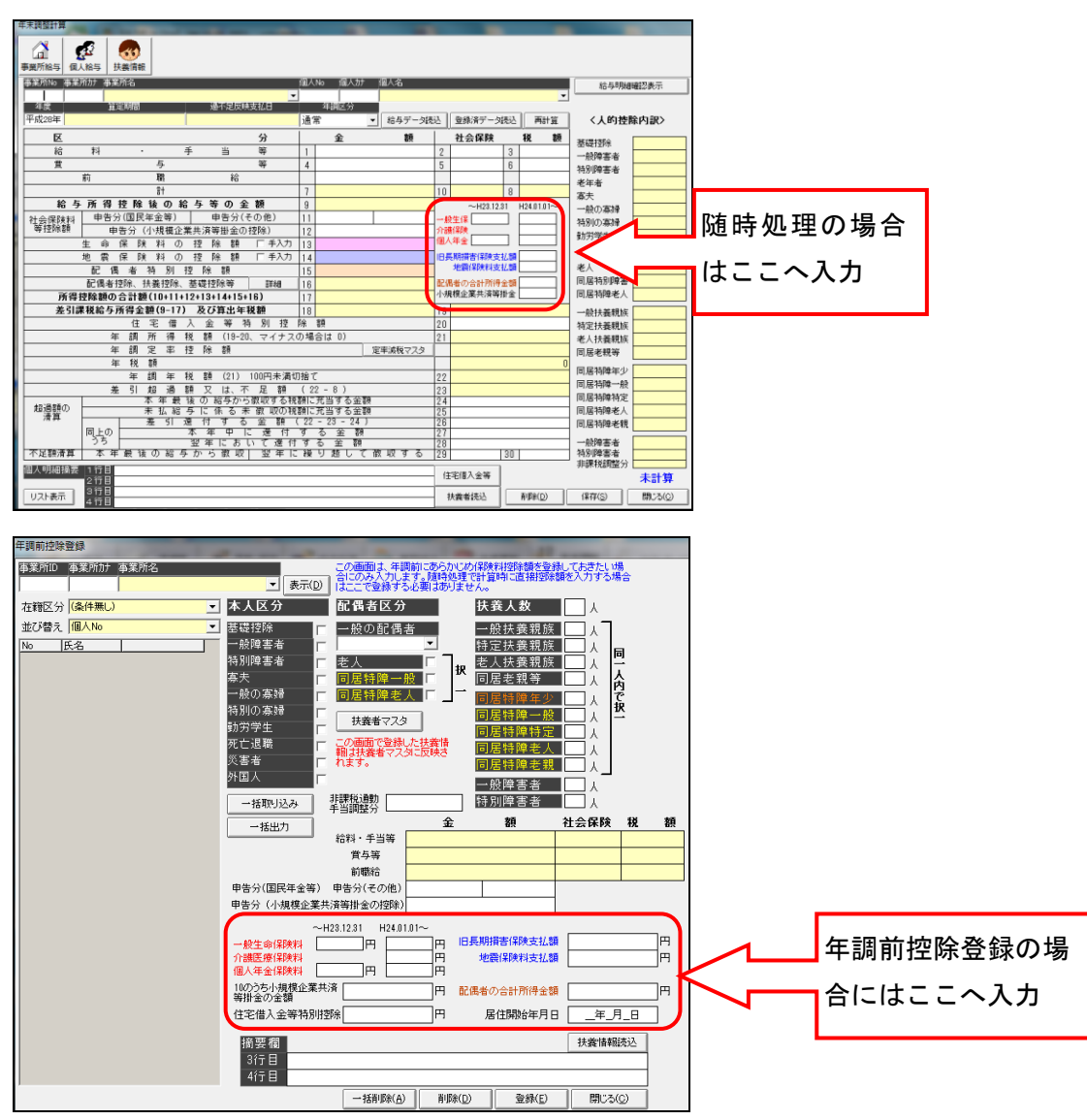

- ・保険料控除申告書及び配偶者特別控除申告書のデータは、年末調整を行う際に入力 されるのであれば、随時処理へ入力。年末調整を行う前(事前に)入力する場合に は、年調前控除登録へ入力してください。
- ・生命保険・地震保険(旧長期含む)の金額入力は、控除額ではなく年間に支払まし た保険料額を入力してください。
- ・配偶者特別控除は、合計所得額ですので収入金額ではありません。 (配偶者特別控除申告書の「A」の部分の金額です。)

③年末調整の計算処理

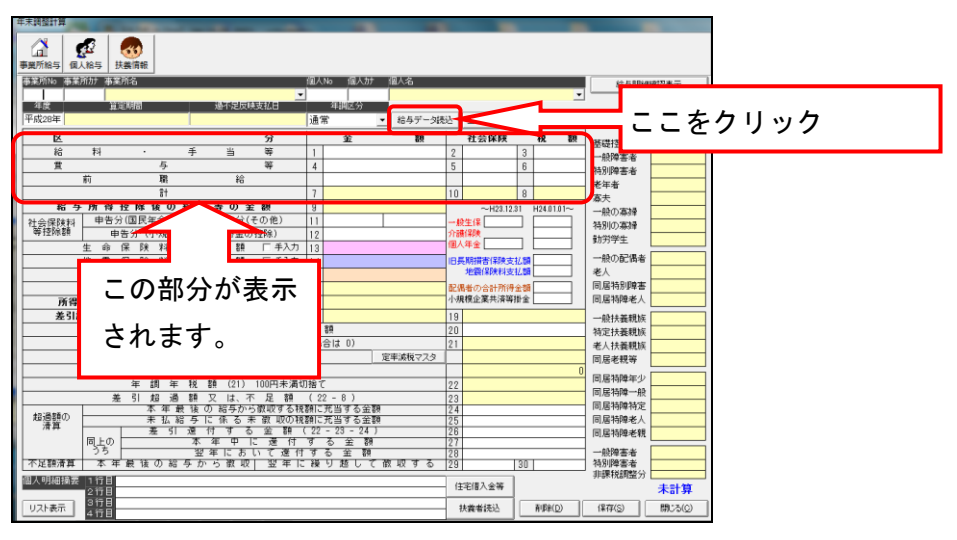

給与計算内にあります「随時処理」を開き、事業所・個人を選択し、給与データ読込 をクリックし、給与・賞与のデータを読込みます。その際、事前に「年調前控除登録」 にて入力されている場合には、一緒に読込まれます。

この画面で生命保険・損害保険の支払額等を入力される場合には、入力後再計算をク リックしてください。計算内容を確認し、保存をクリックしデータを確定させてくだ さい。

④源泉徴収票作成

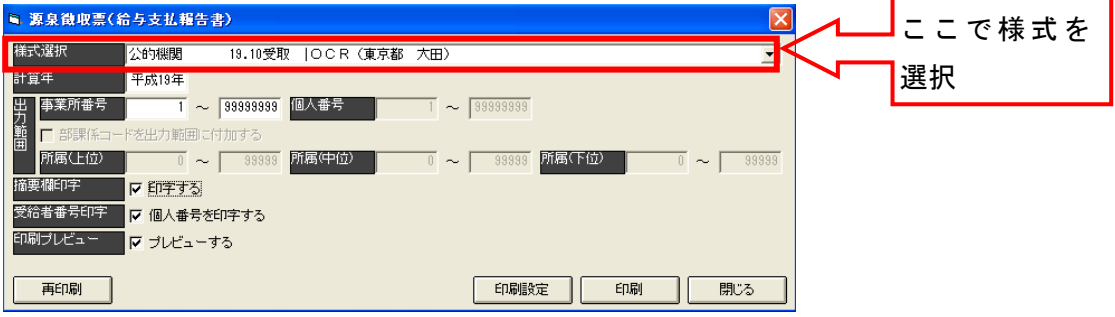

③の随時処理が完了しましたら、源泉徴収票を作成ください。

給与計算内にあります源泉徴収票を開き、様式・事業所番号(個人を限定する場合に は個人も)選択し、印刷ください。様式は、税務署より配布されます単票(表紙が緑・ 黄色)か連続用紙、A4 の白紙となります(A4 白紙は1枚に4分割で印字されます)。 様式が出てこない場合には、事業所マスタ内にあります印刷帳票設定において、登録 してください。

⑤源泉徴収簿作成

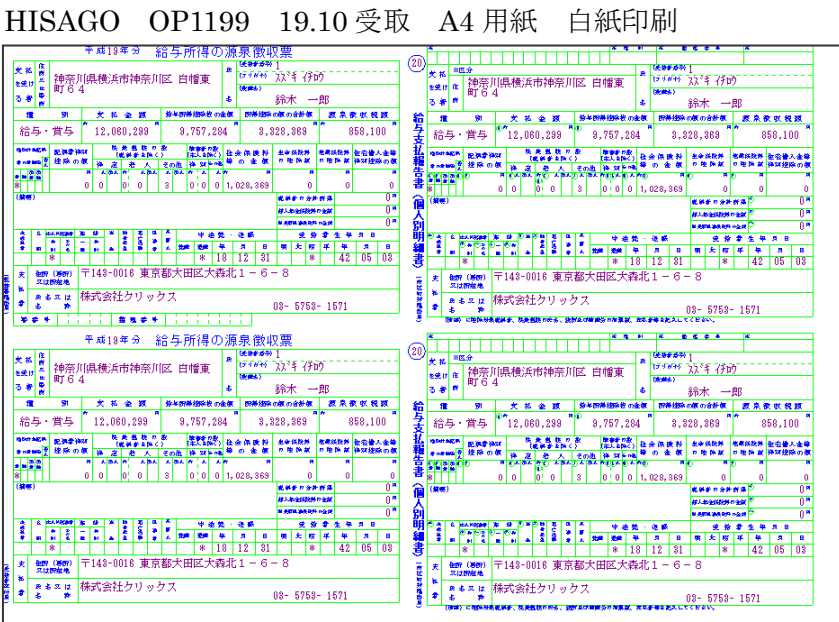

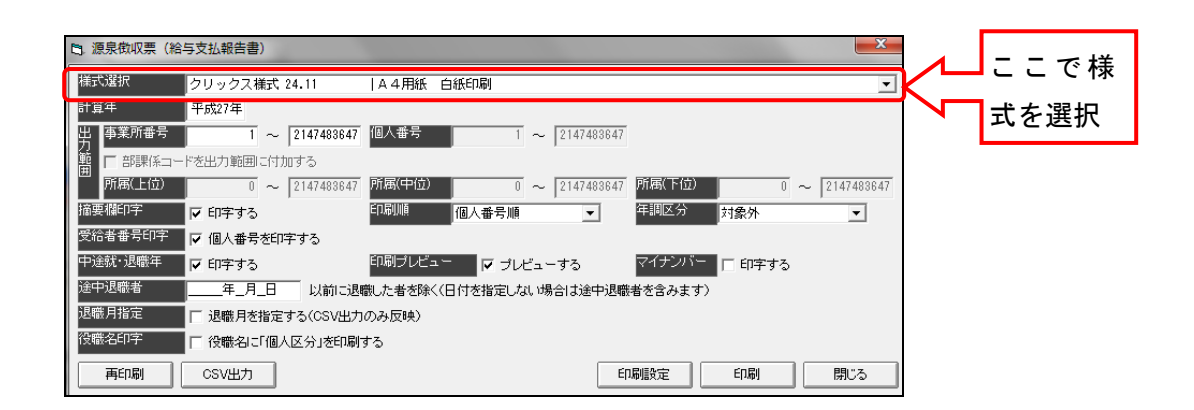

④同様に様式・事業所番号(個人を限定する場合には個人も)選択し、印刷ください。 様式は、税務署より配布されている OCR 様式か A4 白紙(OCR の内容)となります。 (日本法令様式もございますが平成19年度版は作成されておりませんので、平成1 9年度分を作成の場合には、公的機関となっている様式をご使用ください。)

⑥総括表作成

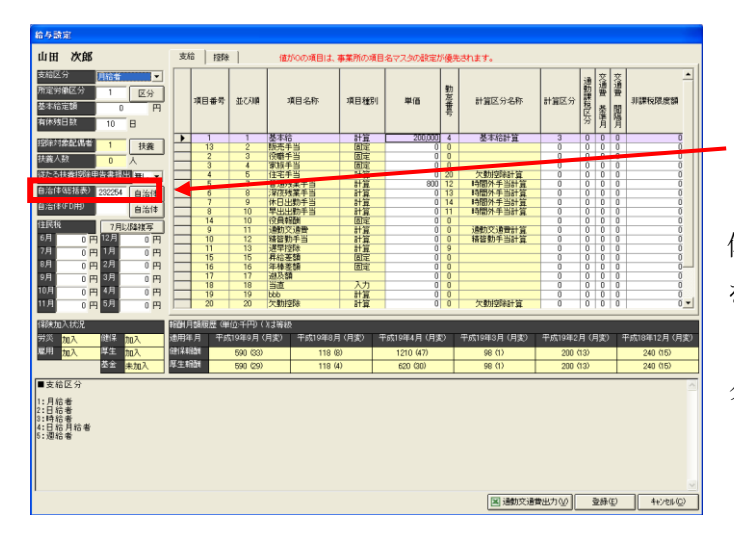

個人マスタ内にあります 「給与設定」画面上の「自治 体(総括表)」に該当する番号 を入力。

(隣にあります「自治体」ボ タンを押し選択ください)

各市区町村へ提出します総括表を作成できます。事業所・様式を選択し、必要項目へ 入力し印刷ください。

各市区町村への人数カウントは、個人マスタ内にあります給与設定画面上にあります 「自治体(総括表)」へ自治体番号を入力(自治体ボタンを押し、該当する自治体をク リックし、選択ボタンを押してください)していただくとできます。

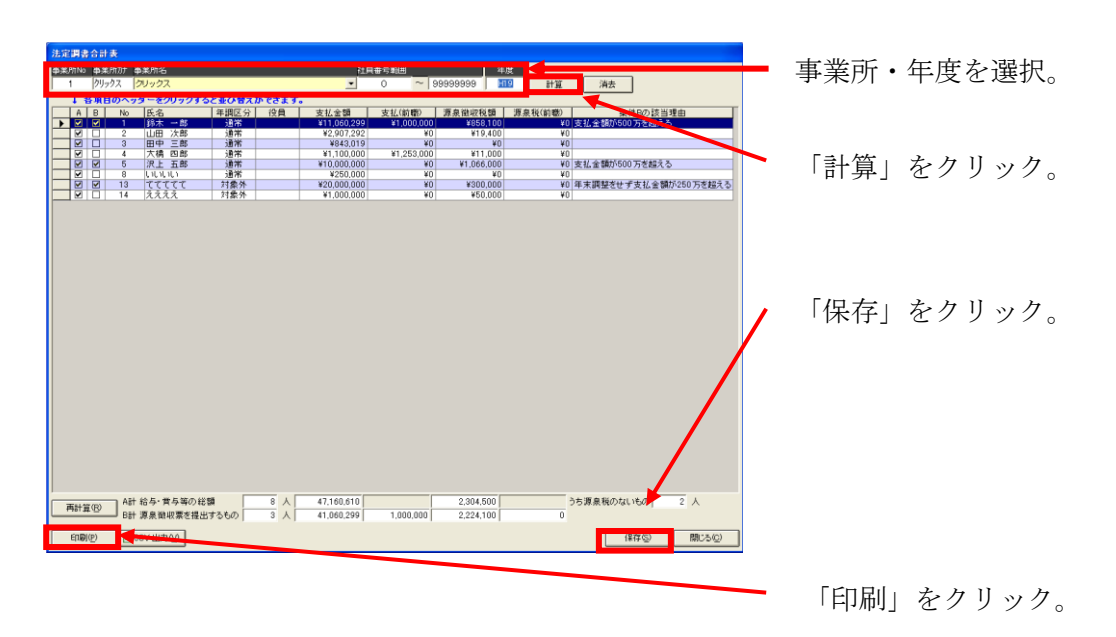

⑦法定調書合計表

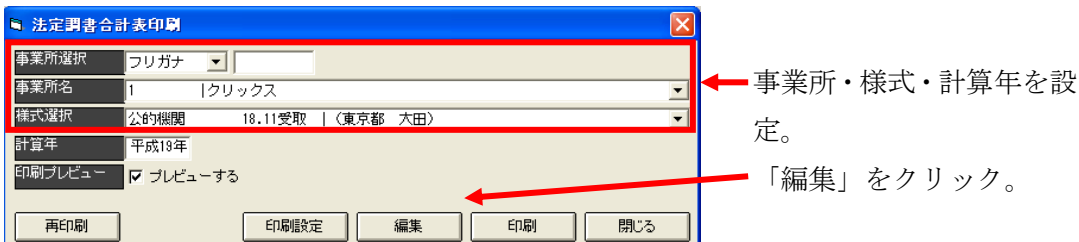

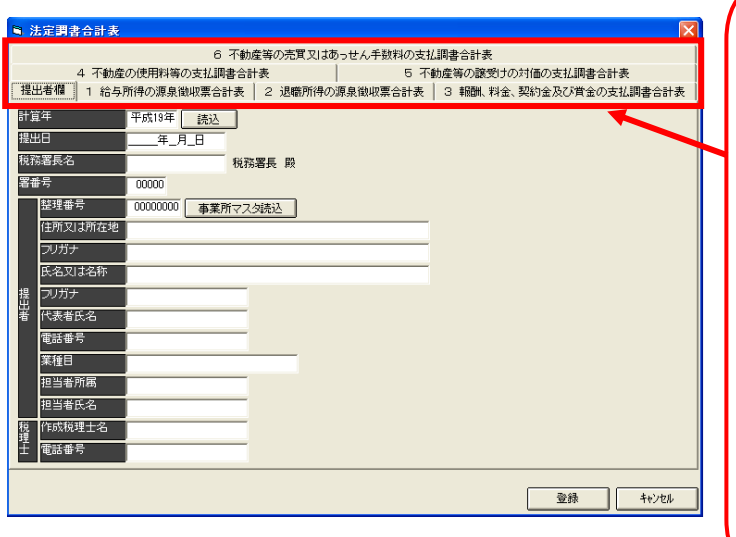

「提出金額」

「1.給与所得の源泉徴収 票合計表」

「2.退職所得の源泉徴収 票合計表」

「3.報酬、料金、契約金 及び賞金の支払調書合計 表」

「4.不動産の使用料等の 支払調書合計表」

「5.不動産等の譲受けの 対価の支払調書合計表」

「6.不動産等の売買又は 貸付けのあっせん手数料 の支払調書合計表」の入 力及び修正を行います。

税務署へ提出します法定調書合計表を作成できます。事業所(社員を限定する場合に は番号を設定)選択し、年度を入力後計算をクリック。印刷をクリックし様式を選択 後印刷を行いますが、この状態で印刷できますのは様式内の1・2の部分だけとなり ます。3以降も印字させたい場合には、「編集」をクリックしますと3以降及び提出欄 (1・2についてもて修正できます)の項目について入力することができます。

以上の内容までが「ろうむ inOne」で作成できます内容となります。

また、年末調整の内容を一覧表で作成したい場合には、給与計算内にあります年末調 整一覧で行えます。

また、平成20年度の扶養控除申告書は、年末調整が終了後に作成されますと、個人 マスタ内にあります扶養マスタで修正されました内容で作成できますので、ご利用く ださい。